# **Piekļuve koledžas bezvadu tīklam "RTK-WIFI"**

Android viedtālruņiem/planšetēm utt.

sagatavots 2022.g. Augustā

# <span id="page-1-0"></span>**Saturs**

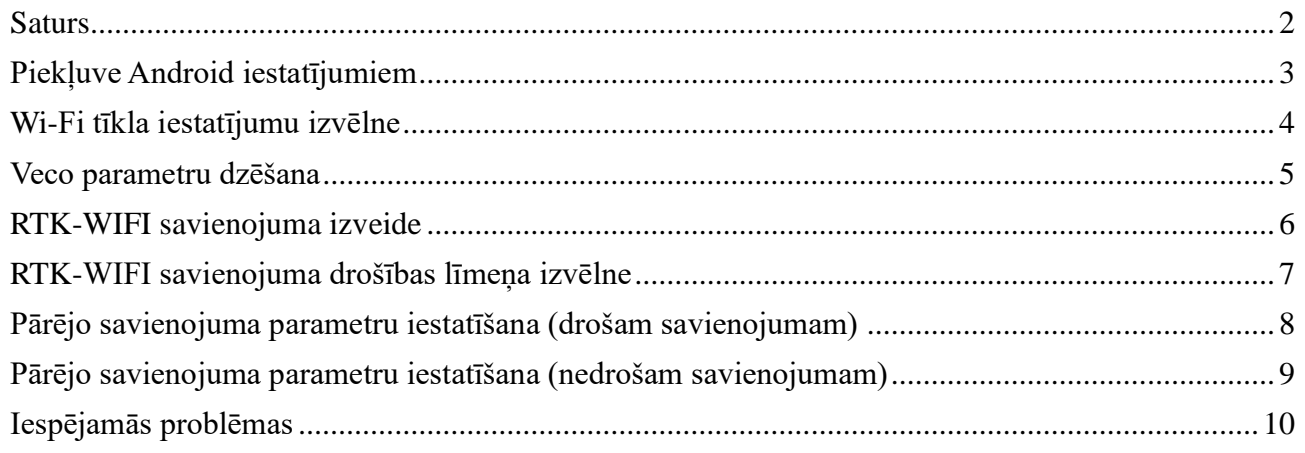

## <span id="page-2-0"></span>**Piekļuve Android iestatījumiem**

Vispirms ir nepieciešams ieiet "Iestatījumi" lietotnē. Uz Android iekārtam tā parasti ir nosaukta "Settings" (ja nav mainīta sistēmas valoda) un tai ir zobrata ikona.

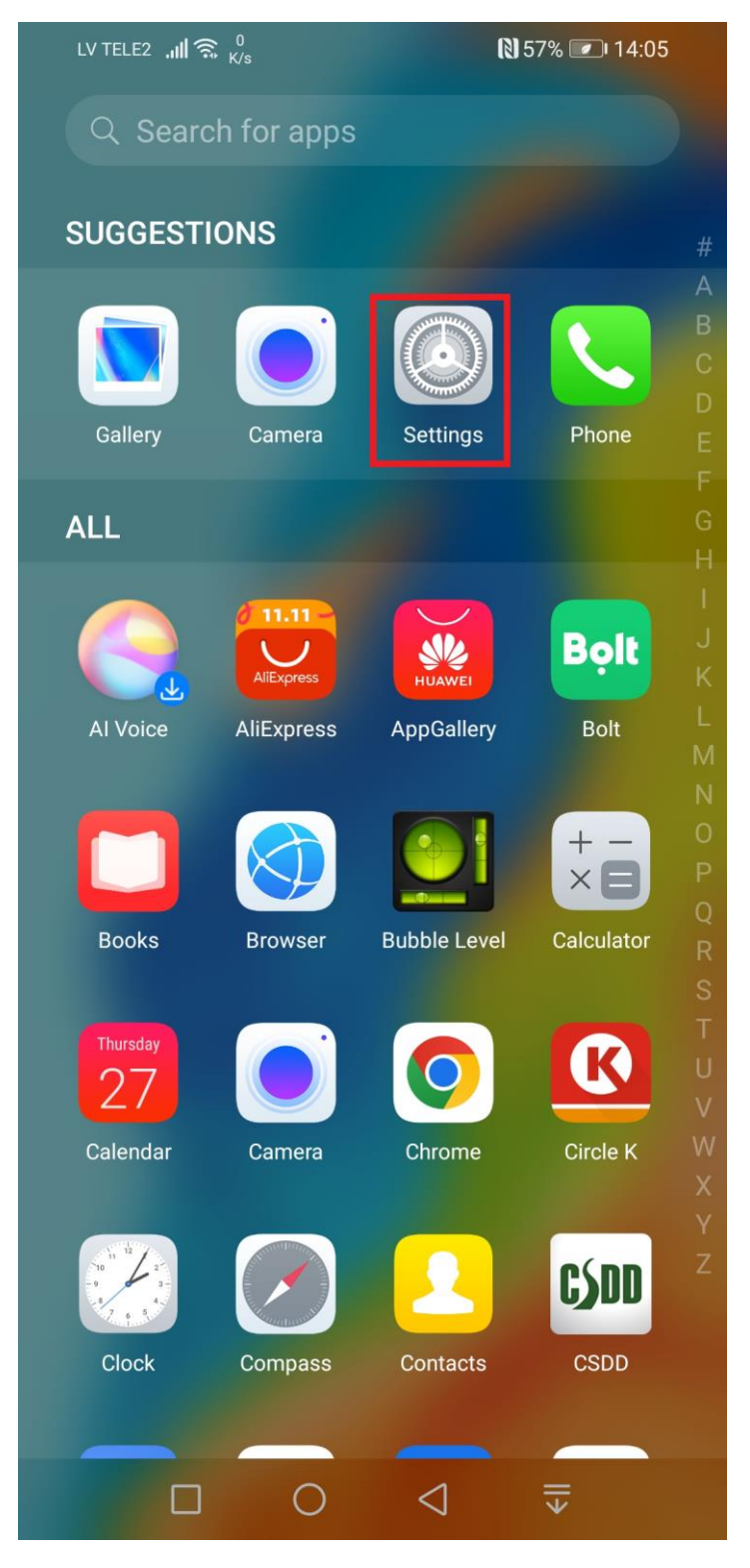

#### <span id="page-3-0"></span>**Wi-Fi tīkla iestatījumu izvēlne**

Kad sanāca atvērt vaļā Android iestatījumus – ir jāizvēlas WIFI tīklu iestatījumus, lai apskatīt pieejamo Wi-Fi tīklu sarakstu. Sameklējiet RTK-WIFI tīklu un mēģiniet izveidot savienojumu.

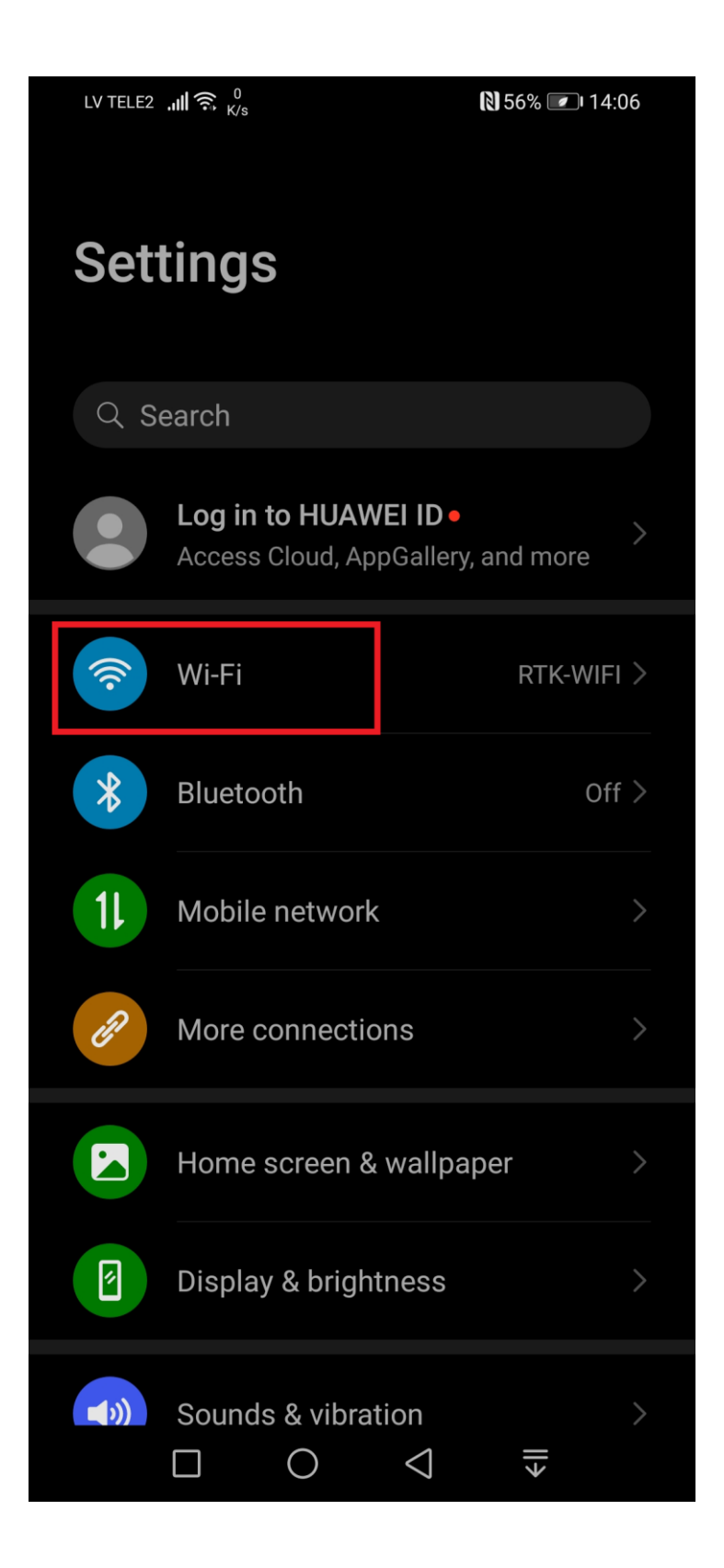

## <span id="page-4-0"></span>**Veco parametru dzēšana**

Iespējams, ka jau esat kādreiz slēgušies klāt RTK-WIFI tīklam – vecie savienojuma parametri var būt nederīgi un tos ir nepieciešams izdzēst. Turiet pirkstu uz RTK-WIFI tīkla nosaukuma (pāris sekundēs) un atvērsies vaļā jauns mazs lodziņš, kurā jāizvēlas "Forget Network", vai "Aizmirst tīklu".

Ja agrāk neesat slēgušies RTK-WIFI tīklam - "Forget Network" opcija nebūs pieejama un šo soli var izlaist.

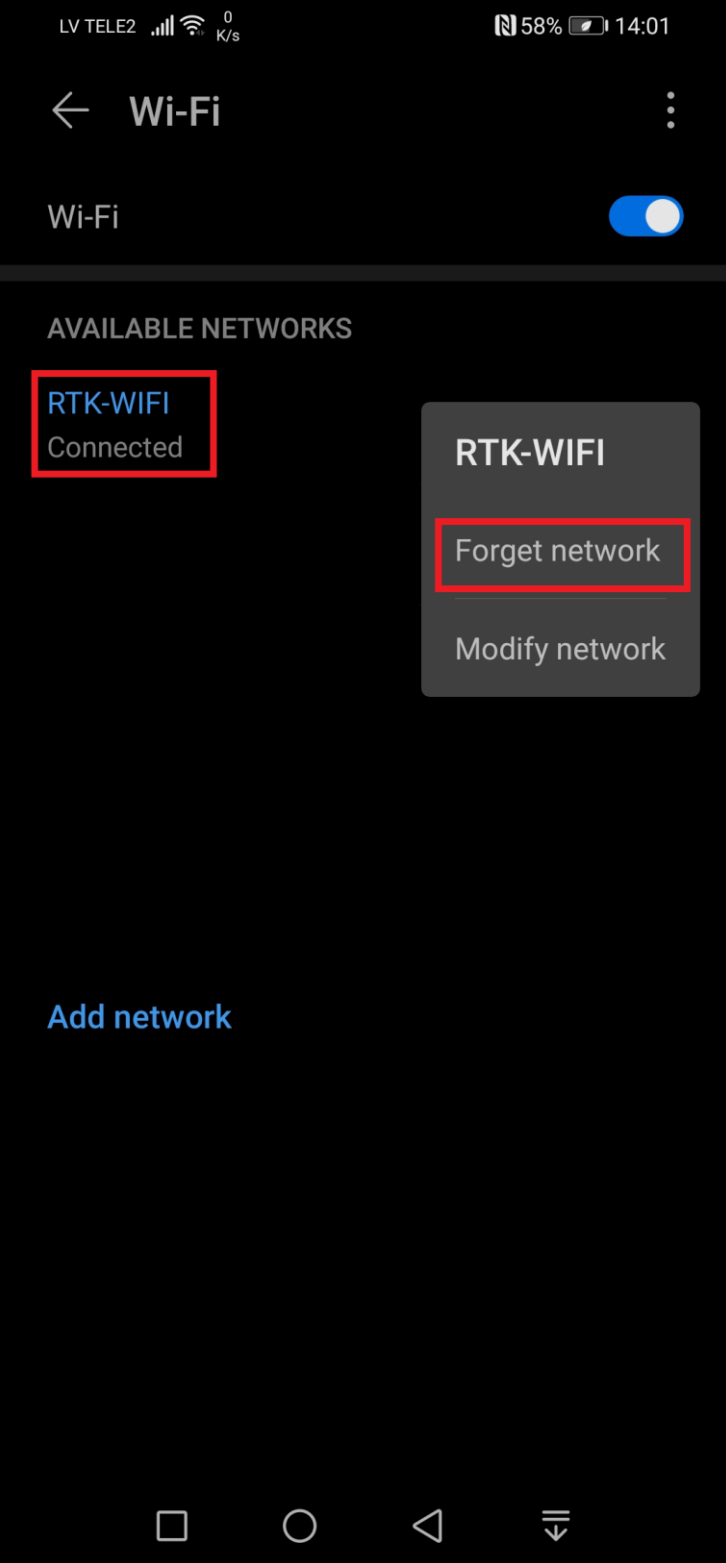

### <span id="page-5-0"></span>**RTK-WIFI savienojuma izveide**

Paliekot pie pieejamo Wi-Fi tīklu saraksta – nospiediet uz RTK-WIFI tīkla nosaukuma un turiet pirkstu, kamēr paradīsies jauns mazs lodziņš, kurā jāizvēlas "Connect to network", jeb "Pieslēgties šīm tīklam".

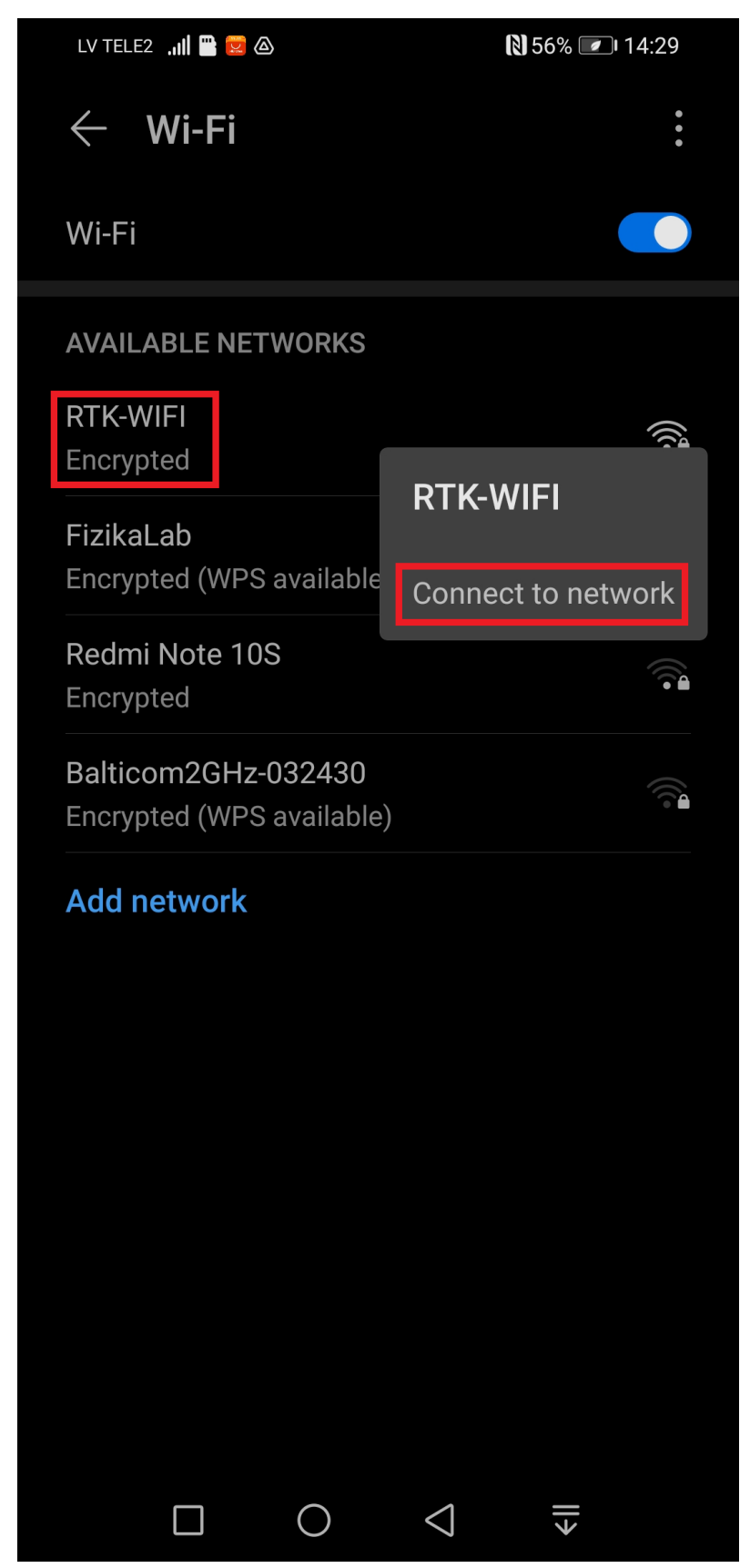

### <span id="page-6-0"></span>**RTK-WIFI savienojuma drošības līmeņa izvēlne**

Lai veiksmīgi pieslēgties RTK-WIFI tīklam ir jāizmanto savu koledžas domēna kontu, ko jau esat izmantojuši, lai kļūt pie e-apmācības vides, koledžas e-pasta vai domēna datoriem.

Vispirms ir jācenšas ieslēgt drošu autorizāciju – nospiediet uz "CA certificate", jeb "Drošības sertifikāts" un jaunā logā jāizvēlas "Use system certificates", jeb "Izmantot sistēmas sertifikātus. Dažiem viedtālruņiem nebūs iespējas izmantot "sistēmas sertifikātus" – šajā gadījumā varat izvelēties "Do not validate", lai nepārbaudīt sertifikāta drošību. Šāds variants nav ieteicams, jo Jūsu Wi-Fi savienojums būs nedrošs.

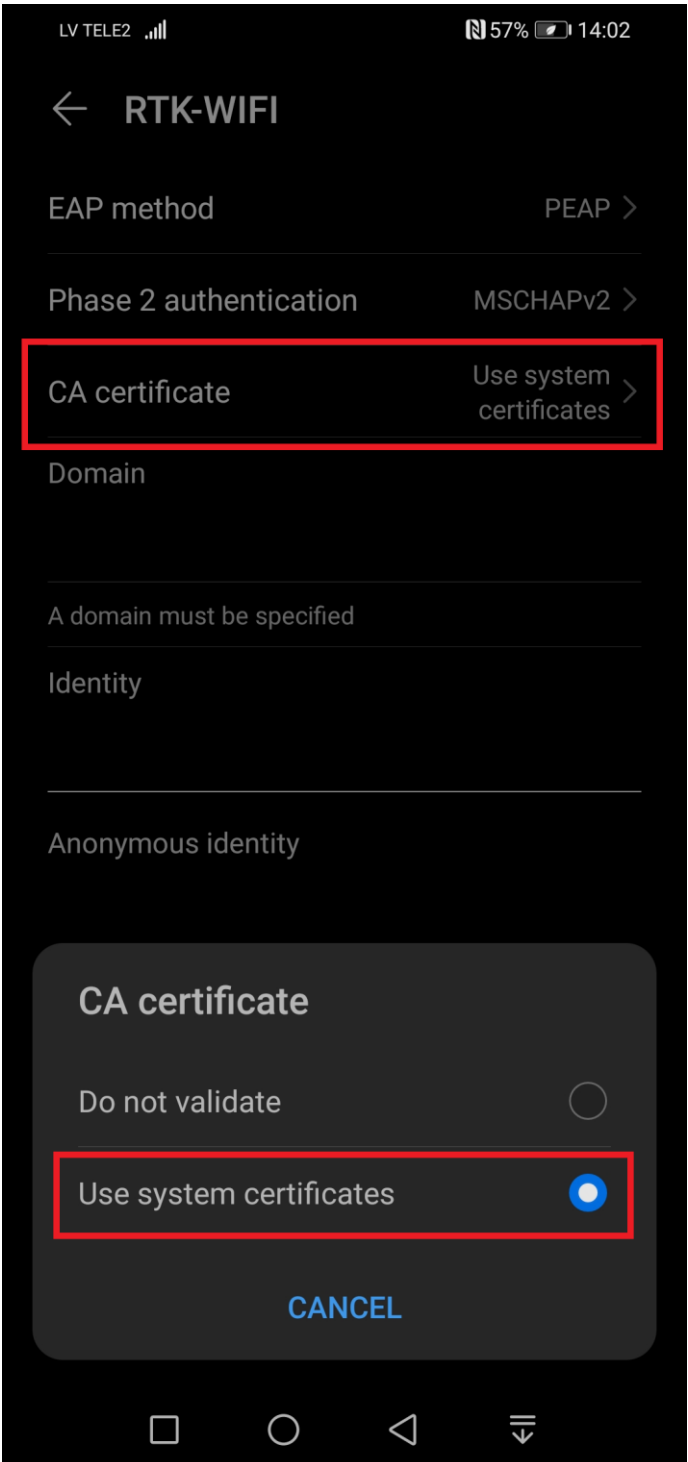

#### <span id="page-7-0"></span>**Pārējo savienojuma parametru iestatīšana (drošam savienojumam)**

Tagad ir nepieciešams ievadīt Jūsu domēna konta parametrus RTK-WIFI savienojumam.

Ja iepriekšējā solī Jums bija pieejama "Use system certificates" opcija (drošs savienojums) - būs jānorada sekojošie parametri:

- Domain (domēna nosaukums): **brasla.rtk.lv**
- Identity (lietotājvārds domēnā): piem.: **jusu.lietotajvards@kcrtk.lv**
- Password (konta parole): **Jūsu domēna konta parole**

Pēc parametru ievades nospiediet "Connect" pogu lai pabeigt savienojuma izveides procesu. Ja parametri tika ievadīti pareizi – savienojums būs veiksmīgs un RTK-WIFI tīkls būs pieslēgts.

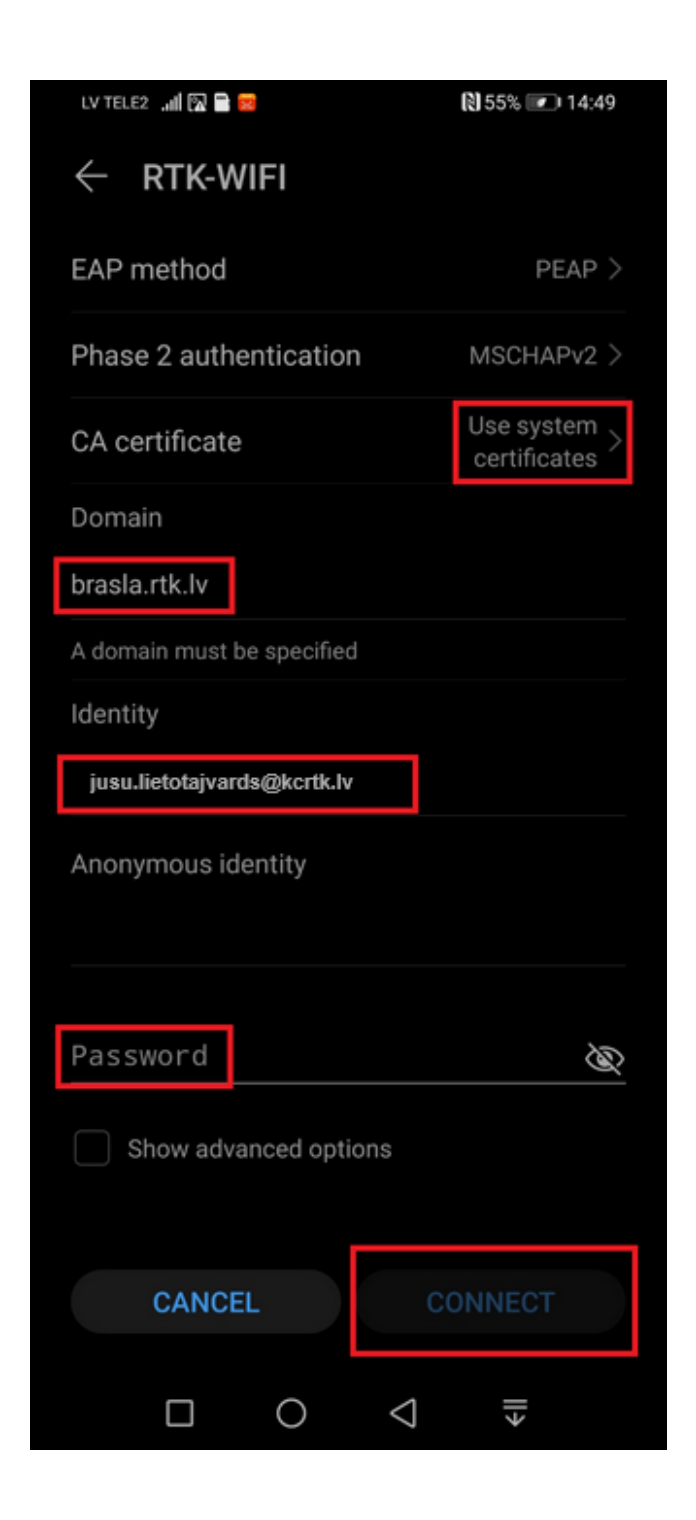

#### <span id="page-8-0"></span>**Pārējo savienojuma parametru iestatīšana (nedrošam savienojumam)**

Ja iepriekšējā solī Jums **nebija** pieejama "Use system certificates" opcija (drošs savienojums) un tika izvelēta "Do not validate" opcija (nedrošs savienojums) - būs jānorada sekojošie parametri:

- Identity (konta lietotājvārds): piem. **jusu.lietotajvards@kcrtk.lv**
- Password (konta parole): **Jūsu domēna konta parole**

Pēc parametru ievades nospiediet "Connect" pogu lai pabeigt savienojuma izveides procesu. Ja parametri tika ievadīti pareizi – savienojums būs veiksmīgs un RTK-WIFI tīkls būs pieslēgts.

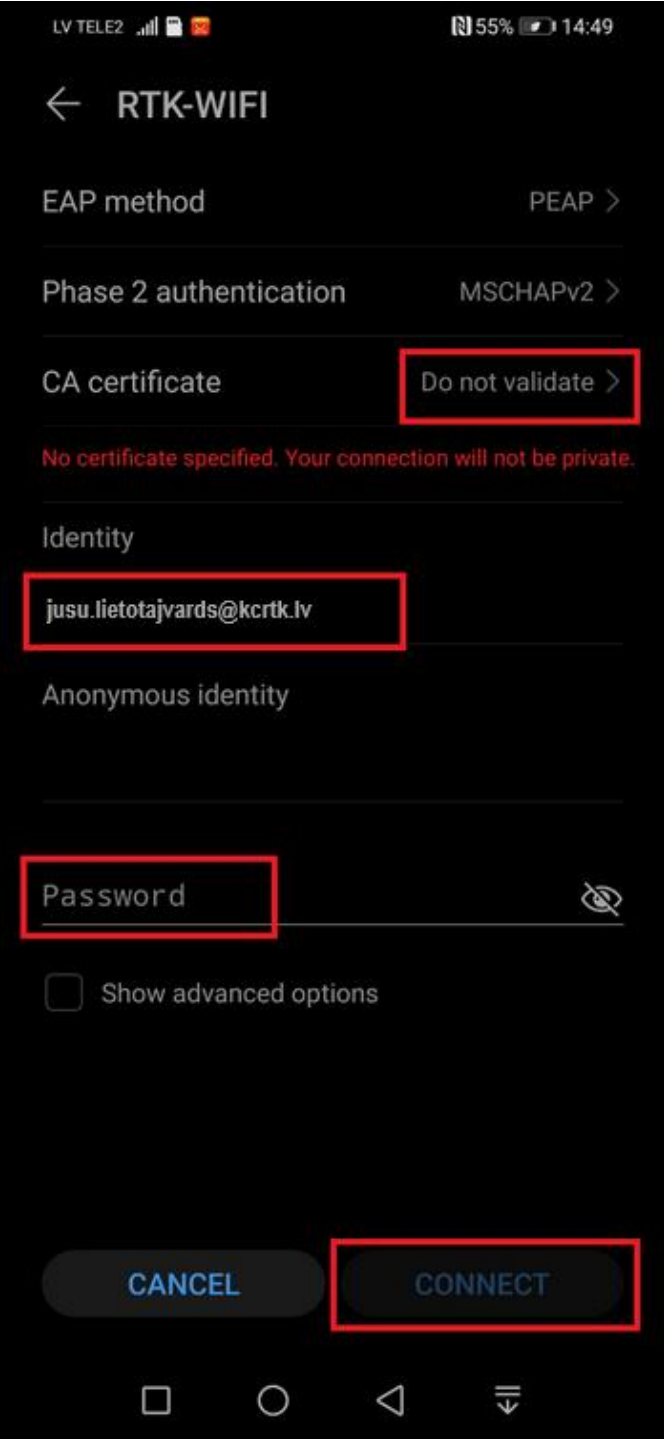

## <span id="page-9-0"></span>**Iespējamās problēmas**

- 1. Nepareizs lietotājvārds/parole šī problēma galvenokārt attiecās uz tiem, kas nav iepriekš izmantojuši tādus koledžas resursus, kā domēna datori, e-studiju vide vai e-pasts:
	- izmantojiet **[https://sspr.rtk.lv](https://sspr.rtk.lv/)** vietni, lai iestatītu sev jaunu domēna konta paroli;
	- $\Box$  ja paroles iestatīšana tik un tā nav veiksmīga informējiet savu grupas audzinātāju;
- 2. Pēc domēna paroles maiņas vairs nevar piekļūt RTK-WIFI tīklam šajā gadījumā slēdzoties klāt bezvadu tīklam būs vēlreiz jāievada savu lietotājvārdu un jauno paroli.
- 3. Paradās paziņojums "can't connect to this network", jeb "nevar pieslēgties šim tīklam":
	- galvenokārt notiek uz ierīcēm ar novecojušu operētājsistēmu (sen nav veikti atjauninājumi). Ir nepieciešams veikt atjauninājumus – tas attiecās gan uz viedtālruņiem, gan uz portatīviem datoriem.
	- pastāv iespēja, ka pietiekami vecas iekārtas nevarēs piekļūt RTK-WIFI bezvadu tīklam, jo ražotājs vairs nepublicē atjauninājumus Jūsu iekārtai.
	- dažas iekārtas nespēj izmantot PEAP autorizācijas mehānismu šajā gadījumā iekārta nebūs spējīga pieslēgties RTK-WIFI bezvadu tīklam.